## **How To Remove Crop Year**

Here are the steps on how to delete Cost Type:

- 1. From the Contract Management > Maintenance menu, select Crop Year.
- 2. Select crop year you want to delete. You can select multiple crop years.

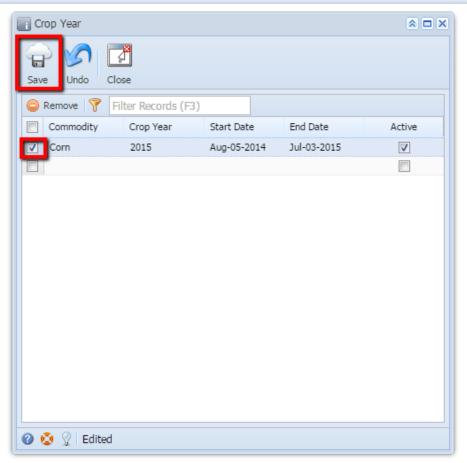

3. Click on Remove button.

4. A warning message will prompt telling that you are about to delete the selected record. Click Yes to continue.

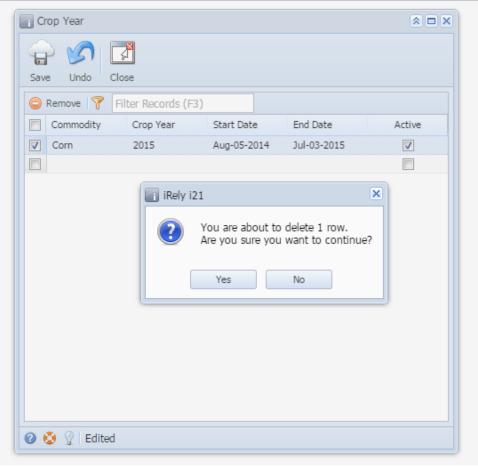

5. Selected Crop year will be deleted.